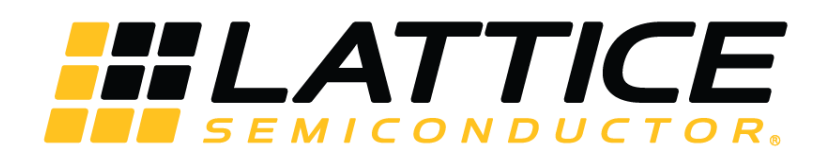

# **Key Phrase Detection on HM01B0 UPduino Shield Demonstration**

**User Guide**

FPGA-UG-02094 - 1.0

October 2019

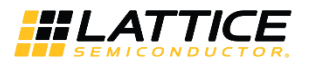

#### **Disclaimers**

Lattice makes no warranty, representation, or guarantee regarding the accuracy of information contained in this document or the suitability of its products for any particular purpose. All information herein is provided AS IS and with all faults, and all risk associated with such information is entirely with Buyer. Buyer shall not rely on any data and performance specifications or parameters provided herein. Products sold by Lattice have been subject to limited testing and it is the Buyer's responsibility to independently determine the suitability of any products and to test and verify the same. No Lattice products should be used in conjunction with mission- or safety-critical or any other application in which the failure of Lattice's product could create a situation where personal injury, death, severe property or environmental damage may occur. The information provided in this document is proprietary to Lattice Semiconductor, and Lattice reserves the right to make any changes to the information in this document or to any products at any time without notice.

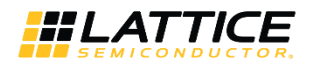

#### **Contents**

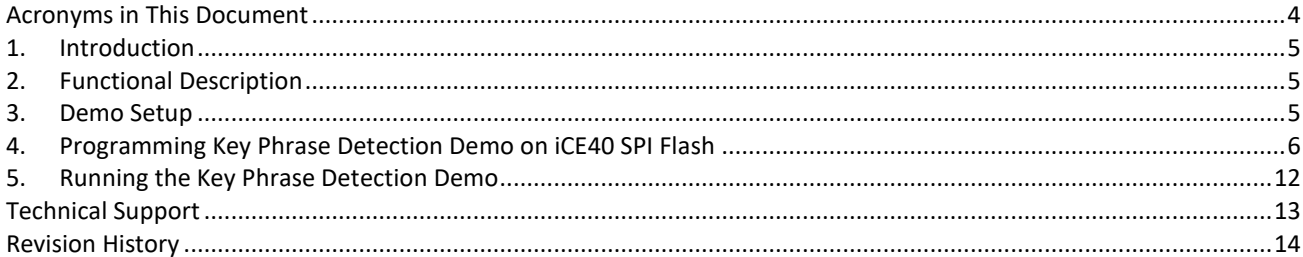

### **Figures**

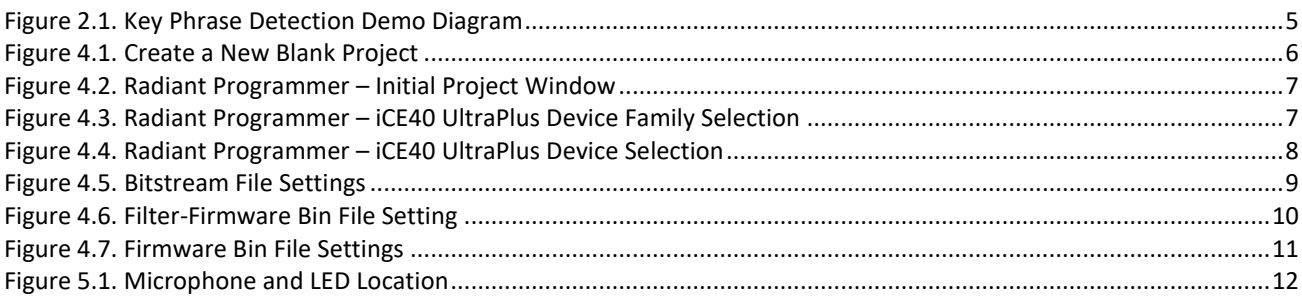

. D 2019 Lattice Semiconductor Corp. All Lattice trademarks, registered trademarks, patents, and disclaimers are as listed at www.latticesemi.com/legal.<br>All other brand or product names are trademarks or registered tradema

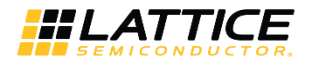

# <span id="page-3-0"></span>**Acronyms in This Document**

A list of acronyms used in this document.

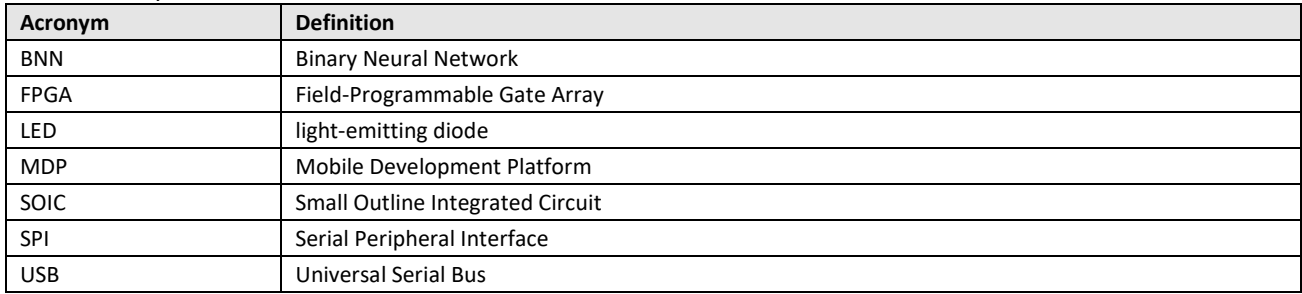

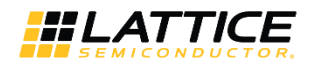

# <span id="page-4-0"></span>**1. Introduction**

This document describes how to operate the Key Phrase Detection demo on the Himax HM01B0 UPduino Shield. The design features a Convolution Neural Network (CNN) implementation using our Compact CNN soft IP, which is used in key phrase detection.

# <span id="page-4-1"></span>**2. Functional Description**

In this demo, an LED indicates when a sample key phrases *Seven*, *Marvin*, *On,* and *Happy* are detected. When the microphone detects the key phrase, the LED indicator turns ON. When the microphone does not detect a key phrase, the LED stays OFF.

[Figure 2.1](#page-4-3) shows the diagram of the Key Phrase Detection demo. The microphone captures the audio data and sends it to the iCE40™ device. iCE40 then uses the audio data with the firmware file from the external SPI Flash to determine if the key phrase is detected.

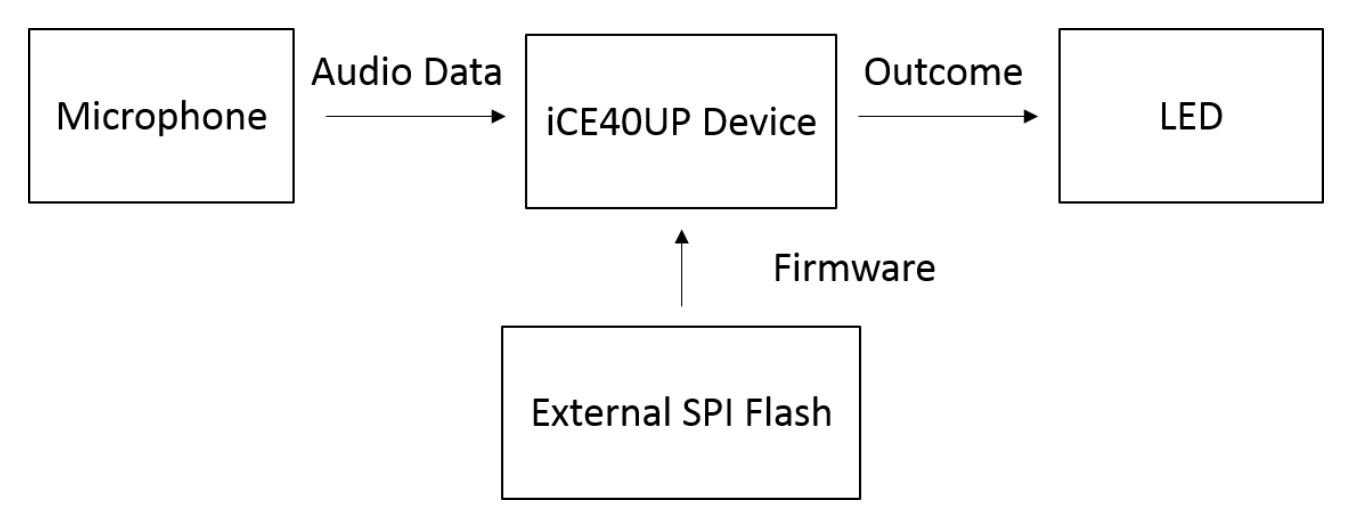

**Figure 2.1. Key Phrase Detection Demo Diagram**

### <span id="page-4-3"></span><span id="page-4-2"></span>**3. Demo Setup**

Before running the demo, make sure that the two boards are properly connected. A micro USB is required for programming and to turn on the board.

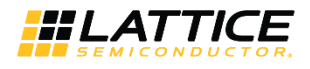

### <span id="page-5-0"></span>**4. Programming Key Phrase Detection Demo on iCE40 SPI Flash**

This section provides the procedure for programming the SPI Flash on the Himax HM01B0 UPduino Shield Board. Two different files should be programmed into the SPI Flash. These files are programmed to the same SPI Flash, but at different addresses:

- Bitstream
- Firmware

To program the SPI Flash in Radiant Programmer:

- 1. Connect the Himax HM01B0 UPduino Shield board to the PC using a micro USB cable. **Important**: The onboard USB connector is delicate. Handle it with care.
- 2. Start Radiant Programmer.
- 3. In the **Radiant Programmer- Getting Started** dialog box, select **Create a new blank project**.
- 4. Click **OK**.

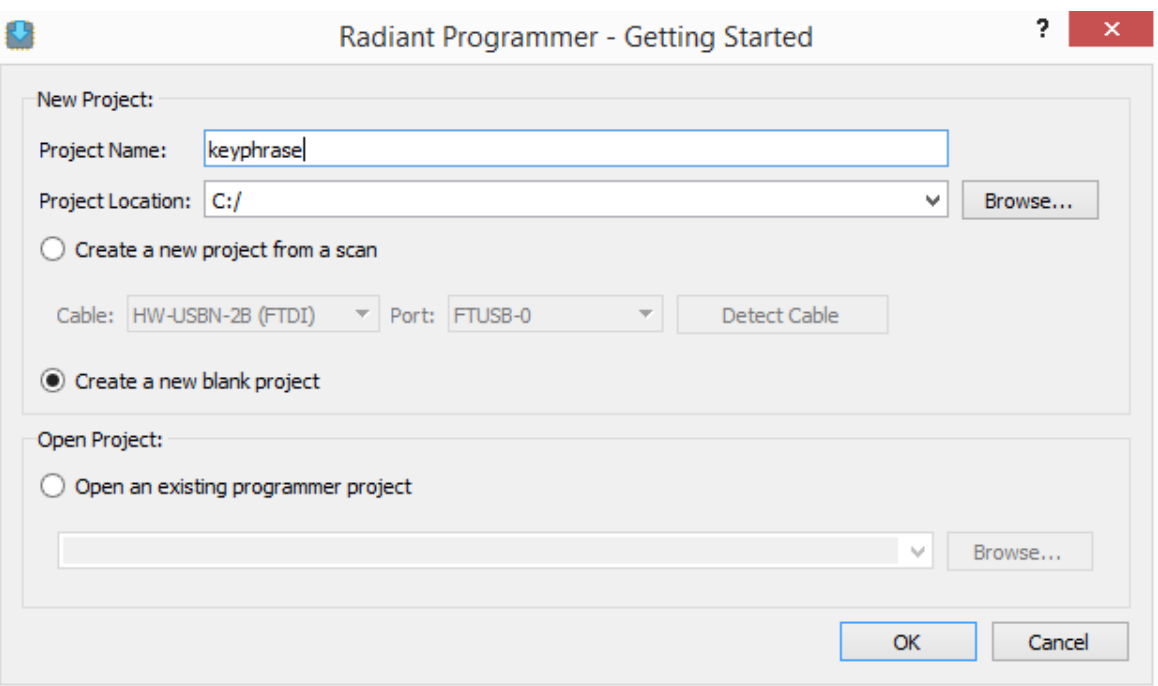

**Figure 4.1. Create a New Blank Project**

<span id="page-5-1"></span>Initially, the .xcf has only one option to add a .bin file as shown in [Figure 4.2.](#page-6-0)

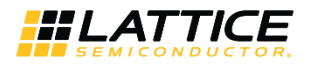

| O                                                        |                                                    |                 |               | $ \Box$<br>$\mathbf{X}$ .<br>Radiant Programmer - keyphrase.xcf * |                |                   |                                                                                                    |  |
|----------------------------------------------------------|----------------------------------------------------|-----------------|---------------|-------------------------------------------------------------------|----------------|-------------------|----------------------------------------------------------------------------------------------------|--|
| File Edit<br>View                                        | Run Tools Help                                     |                 |               |                                                                   |                |                   |                                                                                                    |  |
| $\frac{99}{99}$<br>$\frac{1}{2}$ $\frac{1}{2}$<br>$\Box$ | 8826                                               | 96P             |               |                                                                   |                |                   |                                                                                                    |  |
| Enable Status                                            | <b>Device Family</b>                               | Device          | Operation     | File Name                                                         | File Date/Time | Checksum USERCODE | $E \times$<br>Cable Setup                                                                                                    |  |
| $1$ $\vee$                                               | <b>Generic JTAG Device</b>                         | <b>JTAG-NOP</b> | <b>Bypass</b> |                                                                   |                |                   | $\hat{\phantom{a}}$<br>Cable Settings<br>Detect Cable<br>HW-USBN-2B (FTDI)<br>Cable:<br>$\pmb{\cdot}$<br>FTUSB-0<br>Port:<br>$\blacktriangledown$<br>Custom port:<br>Programming Speed Settings<br><b>O</b> Use default Clock Divider<br>O Use custom Clock Divider<br>TCK Divider Setting (0-30x): $1$ $\div$<br>I/O Settings<br><b>O</b> Use default I/O settings<br>◯ Use custom I/O settings<br>$\checkmark$<br><b>INITN nin connected</b><br>$\rightarrow$<br>$\langle$ |  |
| Output                                                   |                                                    |                 |               |                                                                   |                |                   | $\theta \times$                                                                                                    |  |
| Programmer device database loaded                        | Lattice VM Drivers detected (HW-DLN-3C (Parallel)) |                 |               |                                                                   |                |                   |                                                                                                    |  |
| <b>Tcl Console</b><br>Output<br>Ready                    |                                                    |                 |               |                                                                   |                |                   |                                                                                                    |  |

**Figure 4.2. Radiant Programmer – Initial Project Window**

- <span id="page-6-0"></span>5. To program three .bin files, as needed in this demo, add two more devices by clicking the **button** on the toolbar.
- 6. In the Radiant Programmer main interface, set **Device Family** to **iCE40 UltraPlus** for all three cases as shown in [Figure 4.3.](#page-6-1)

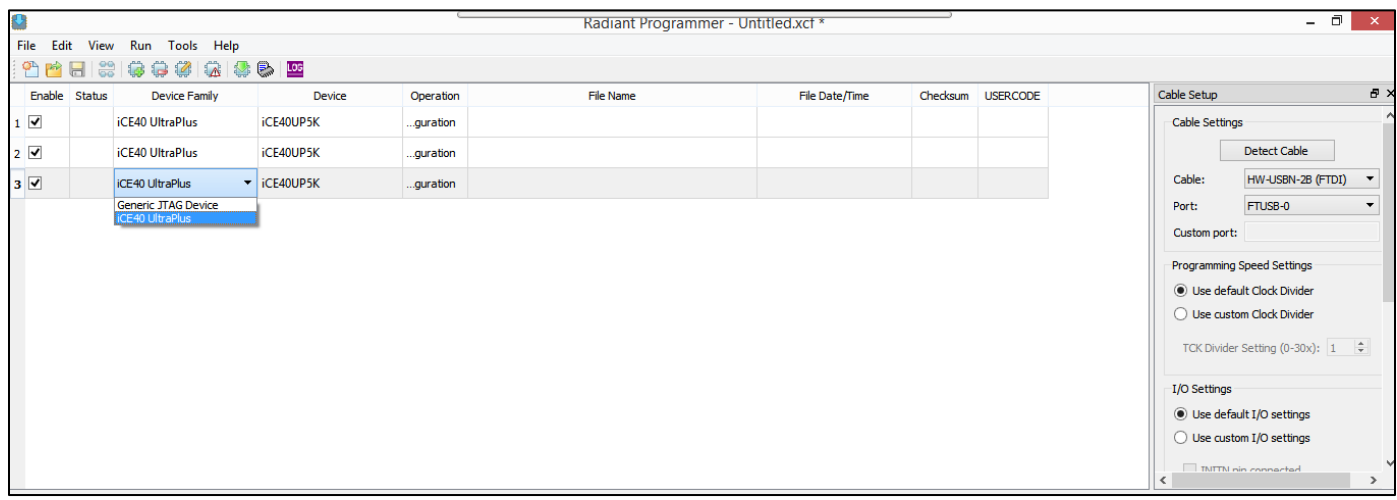

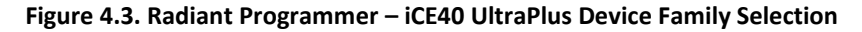

<span id="page-6-1"></span>7. Set **Device** to **iCE40UP5K** for all three cases as shown i[n Figure 4.4.](#page-7-0)

<sup>© 2019</sup> Lattice Semiconductor Corp. All Lattice trademarks, registered trademarks, patents, and disclaimers are as listed a[t www.latticesemi.com/legal.](http://www.latticesemi.com/legal)

All other brand or product names are trademarks or registered trademarks of their respective holders. The specifications and information herein are subject to change without notice.

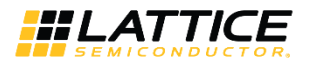

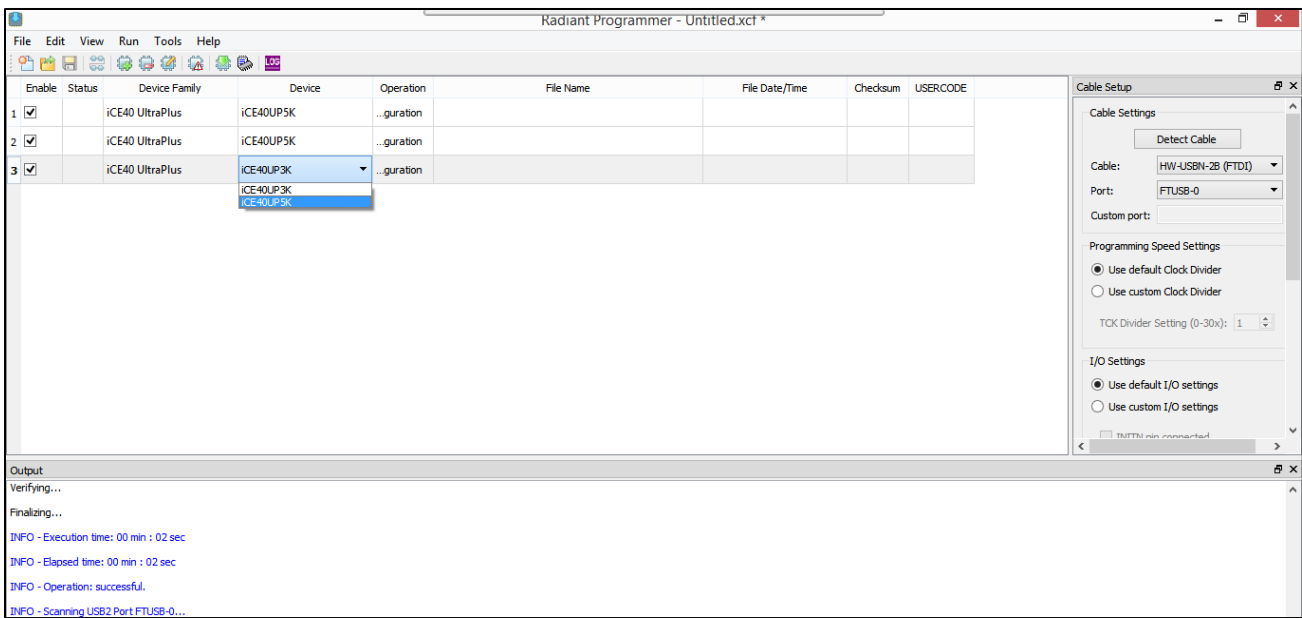

#### **Figure 4.4. Radiant Programmer – iCE40 UltraPlus Device Selection**

- <span id="page-7-0"></span>8. Click the iCE40 UltraPlus row and select **Edit > Device Properties**.
- 9. In the **Device Properties** dialog box, apply the settings below that are common to the three files to program.
	- a. Under Device Operation, select the options below:
		- **Target Memory: External SPI Flash Memory**
		- **Port Interface: SPI**
		- **Access Mode: Direct Programming**
		- **Operation: Erase, Program, Verify**
	- b. Under **SPI Flash Options**, select the options below:
		- **Family: SPI Serial Flash**
		- **Vendor: Winbond**
		- **Device: W25Q32**
		- **Package: 8-pin SOIC**
- 10. To program the bitstream file, select the options below as shown in [Figure 4.5.](#page-8-0)
	- a. Under **Programming Options**, select the key phrase RTL bitstream file in **Programming file**.
	- b. Click **Load from File** to update the **Data file size (Bytes)** value.
	- c. Ensure that the following addresses are correct:
		- **Start Address (Hex): 0x00000000**
		- **End Address (Hex): 0x00010000**
	- d. Click **OK**.

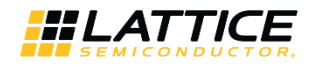

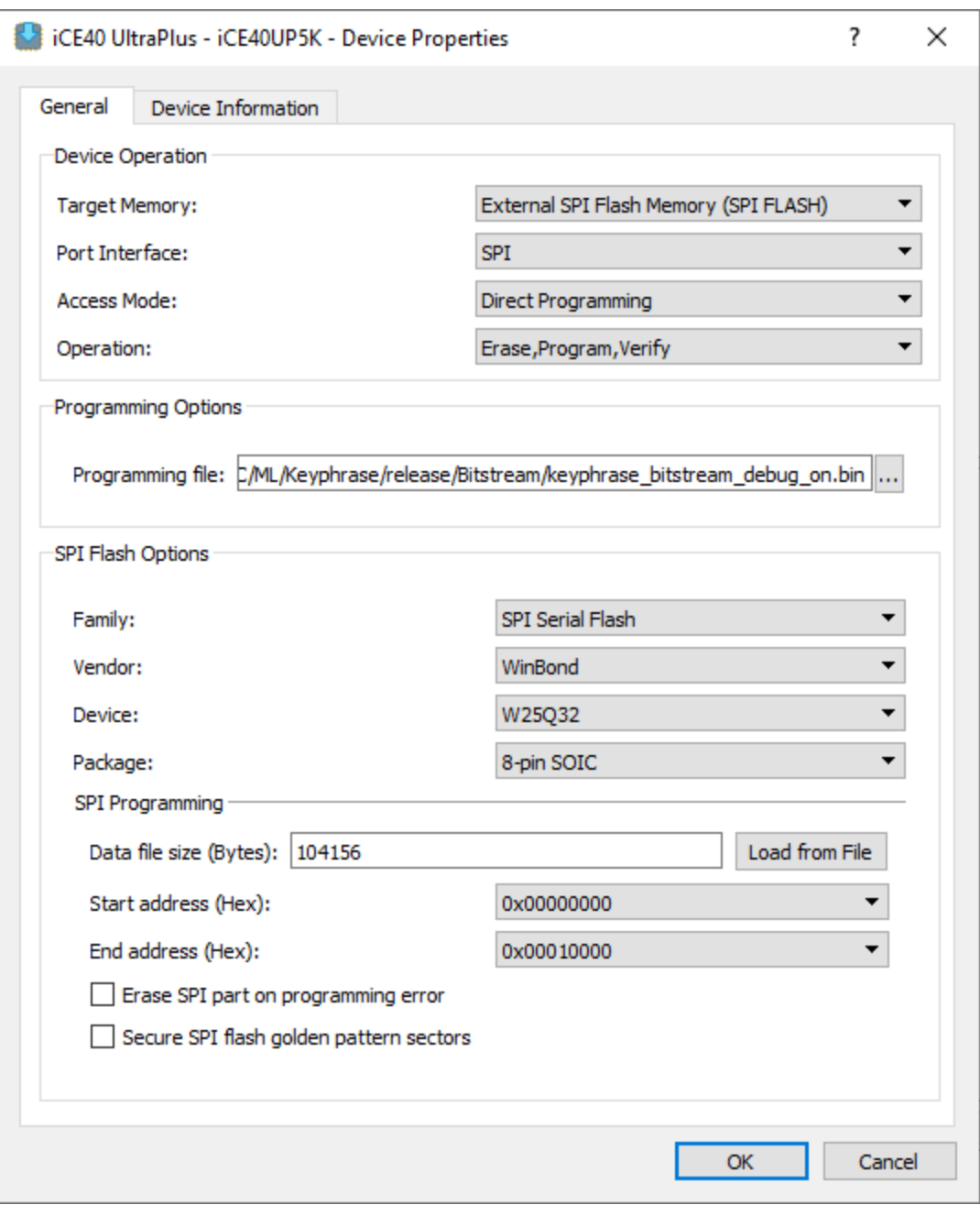

**Figure 4.5. Bitstream File Settings**

- <span id="page-8-0"></span>11. To program the filter binary firmware for generating spectrogram, select the options below as shown i[n Figure 4.6.](#page-9-0)
	- a. Under **Programming Options**, select the key phrase filter bin firmware generated by SensAI tool.
	- b. Click **Load from File** to update the **Data file size (Bytes)** value. Change the data file size to **32768**.
	- c. Ensure that the following addresses are correct:
		- **Start Address (Hex):** 0x00020000
			- **End Address (Hex): 0x00030000**
	- d. Click **OK**.

© 2019 Lattice Semiconductor Corp. All Lattice trademarks, registered trademarks, patents, and disclaimers are as listed a[t www.latticesemi.com/legal.](http://www.latticesemi.com/legal) All other brand or product names are trademarks or registered trademarks of their respective holders. The specifications and information herein are subject to change without notice.

FPGA-UG-02094-1.0 9

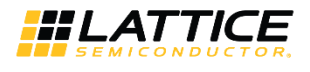

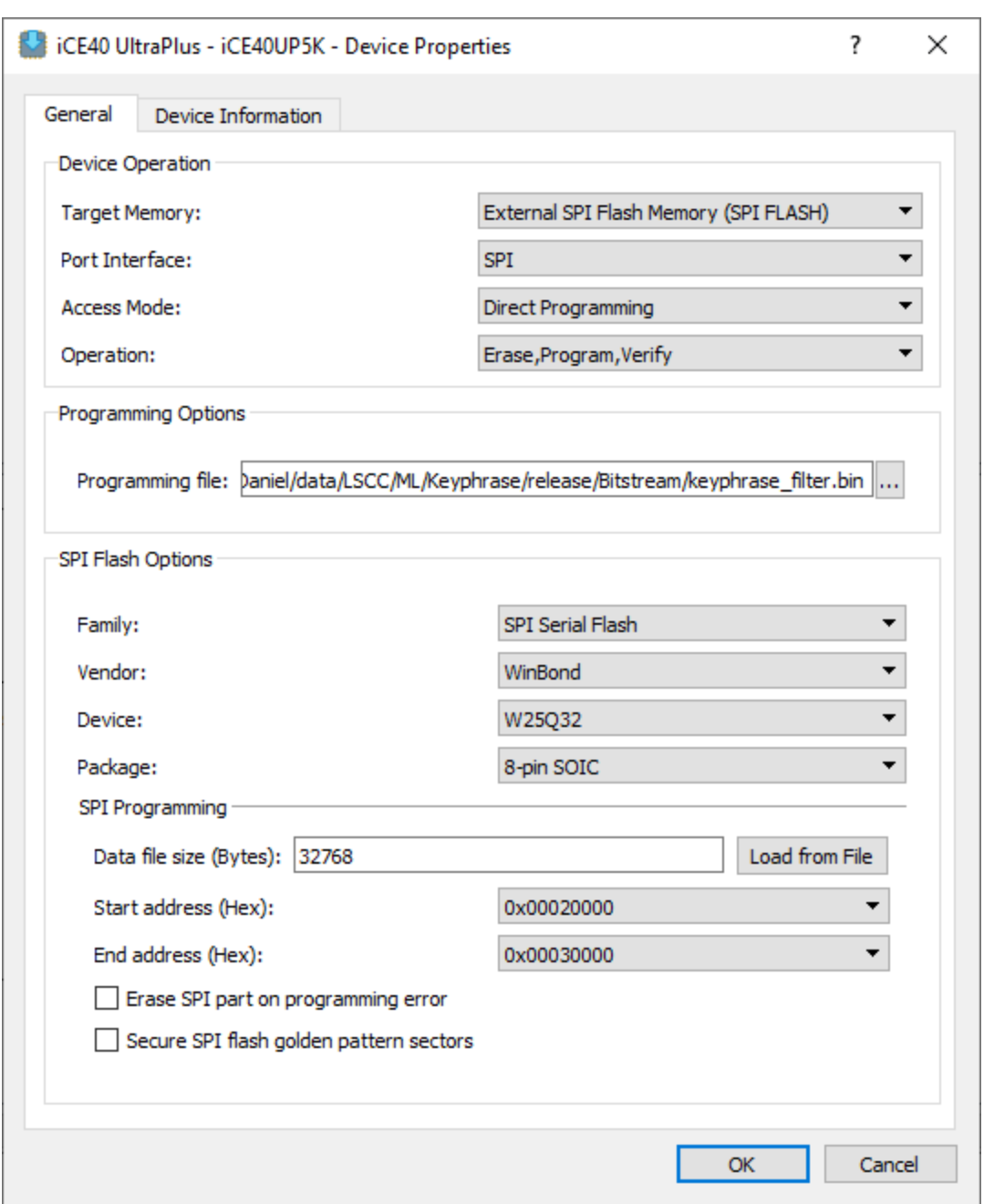

#### **Figure 4.6. Filter-Firmware Bin File Setting**

- <span id="page-9-0"></span>12. To program firmware bin that contains model architecture, select the options below as shown in [Figure 4.6.](#page-9-0)
	- a. Under Programming Options, select the key phrase firmware binary file generated by SensAI tool.
	- b. Click **Load from File** to update the **Data file size (Bytes)** value. Change the data file size to **31048**.
	- c. Ensure that the following addresses are correct:
		- **Start Address (Hex): 0x00030000**
		- **End Address (Hex): 0x00040000**
	- d. Click **OK**.

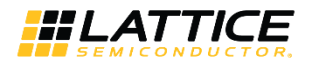

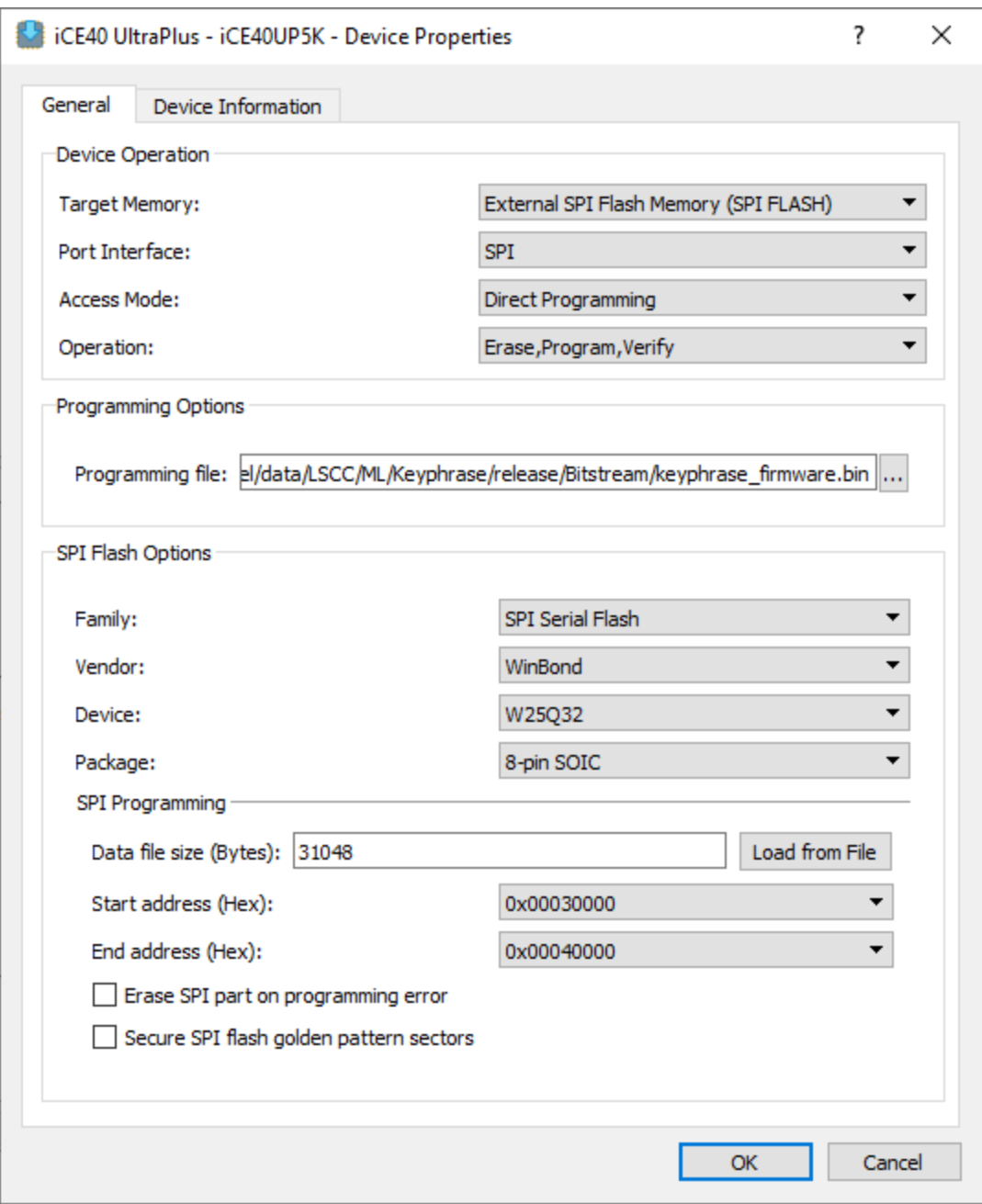

**Figure 4.7. Firmware Bin File Settings**

<span id="page-10-0"></span>13. In the main interface, click **Program Device** to program the binary file.

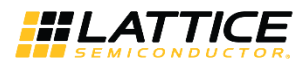

### <span id="page-11-0"></span>**5. Running the Key Phrase Detection Demo**

To run the basic demo and observe results on the board:

- 1. Power ON the Himax HM01B0 UPduino Shield board.
- 2. State the keyword in front of the board. LEDs turn on. Refer to [Figure 5.1](#page-11-1) for the LED information.

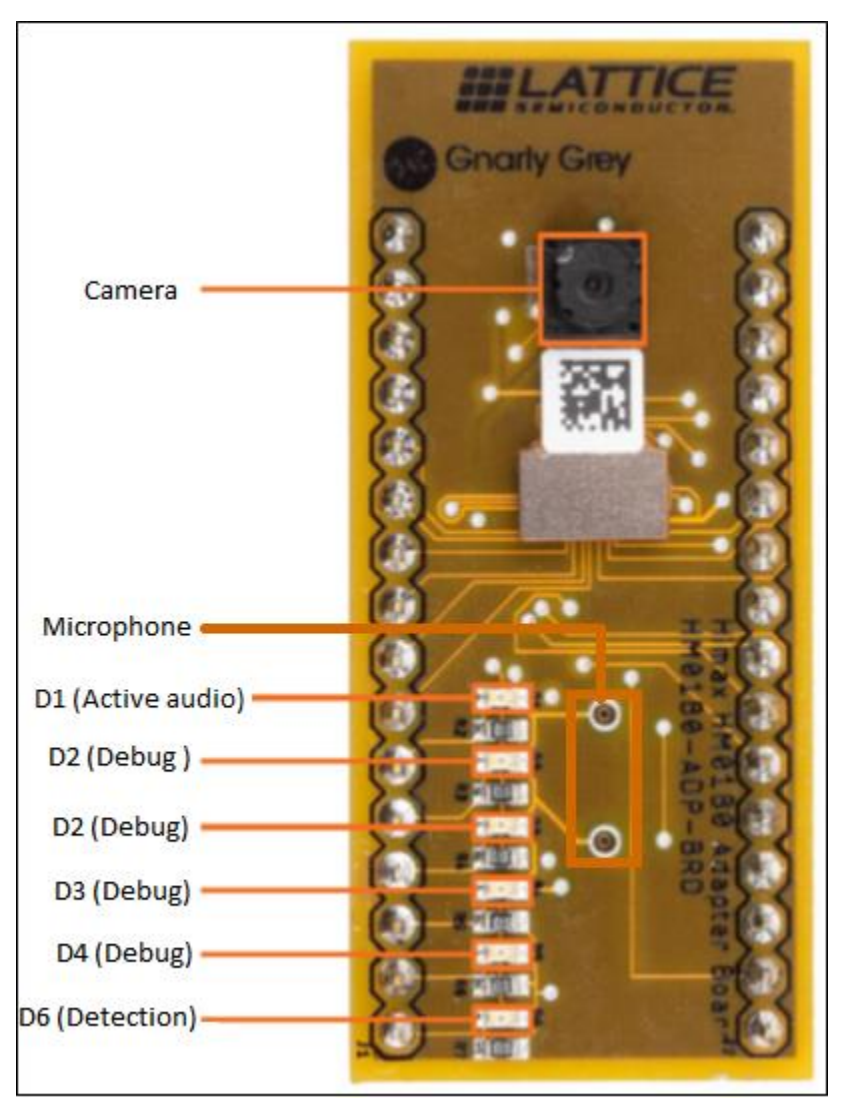

**Figure 5.1. Microphone and LED Location**

<span id="page-11-1"></span>D1 turns ON if an active audio is detected including noise. It is OFF when silence is detected.

D2-D4: These are debug LEDs.

D6 turns on when the keyword is detected.

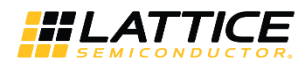

# <span id="page-12-0"></span>**Technical Support**

For assistance, submit a technical support case a[t www.latticesemi.com/techsupport.](http://www.latticesemi.com/techsupport)

.0 02019 Lattice Semiconductor Corp. All Lattice trademarks, registered trademarks, patents, and disclaimers are as listed at **www.latticesemi.com/legal**<br>All other brand or product names are trademarks or registered tradem

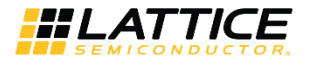

# <span id="page-13-0"></span>**Revision History**

#### **Revision 1.0, October 2019**

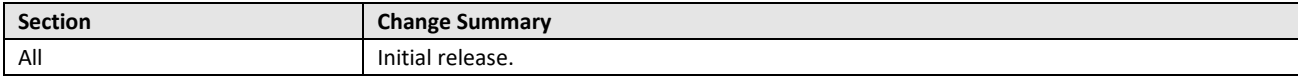

.0 02019 Lattice Semiconductor Corp. All Lattice trademarks, registered trademarks, patents, and disclaimers are as listed at **www.latticesemi.com/legal**<br>All other brand or product names are trademarks or registered tradem

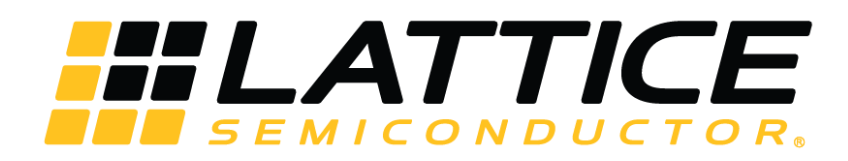

[www.latticesemi.com](http://www.latticesemi.com/)